# OREGON DEPARTMENT OF ENERGY SOLAR INCOME CALCULATION INSTRUCTIONS

### GENERAL INFORMATION

These instructions are to be used only in conjunction with the Business Energy Tax Credit Form (BETC). Follow appropriate instructions, print out completed form and attach it to the Application for Preliminary Certification.

This form and calculation are property of the State of Oregon and shall only be used in conjunction with application of the Business Energy Tax Credit.

All spaces in **yellow** require inputs. **Shaded** spaces are calculated by the spreadsheet.

### REQUIRED INPUTS

 $\overline{a}$ 

### **STEP 1: List Proposed Building:**

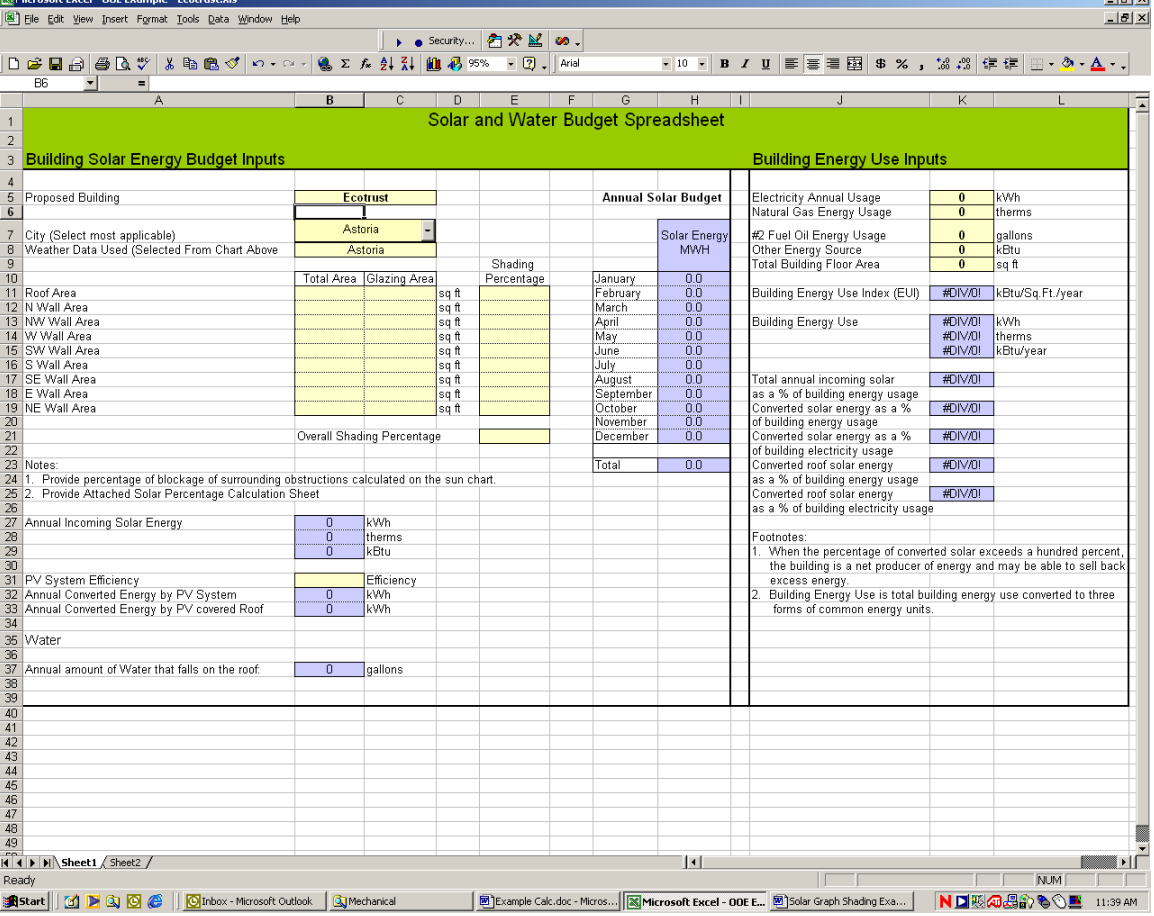

latvi

1. List the building name in the proposed building cell.

# **STEP 2: Select City:**

 $\overline{a}$ 

1. Select one of the nine cities from the pull down menu on the spreadsheet. Select the city closest to the project location or the most similar in climate (for example a building being built in Burns would select Pendleton, a project in Bandon would select North Bend).

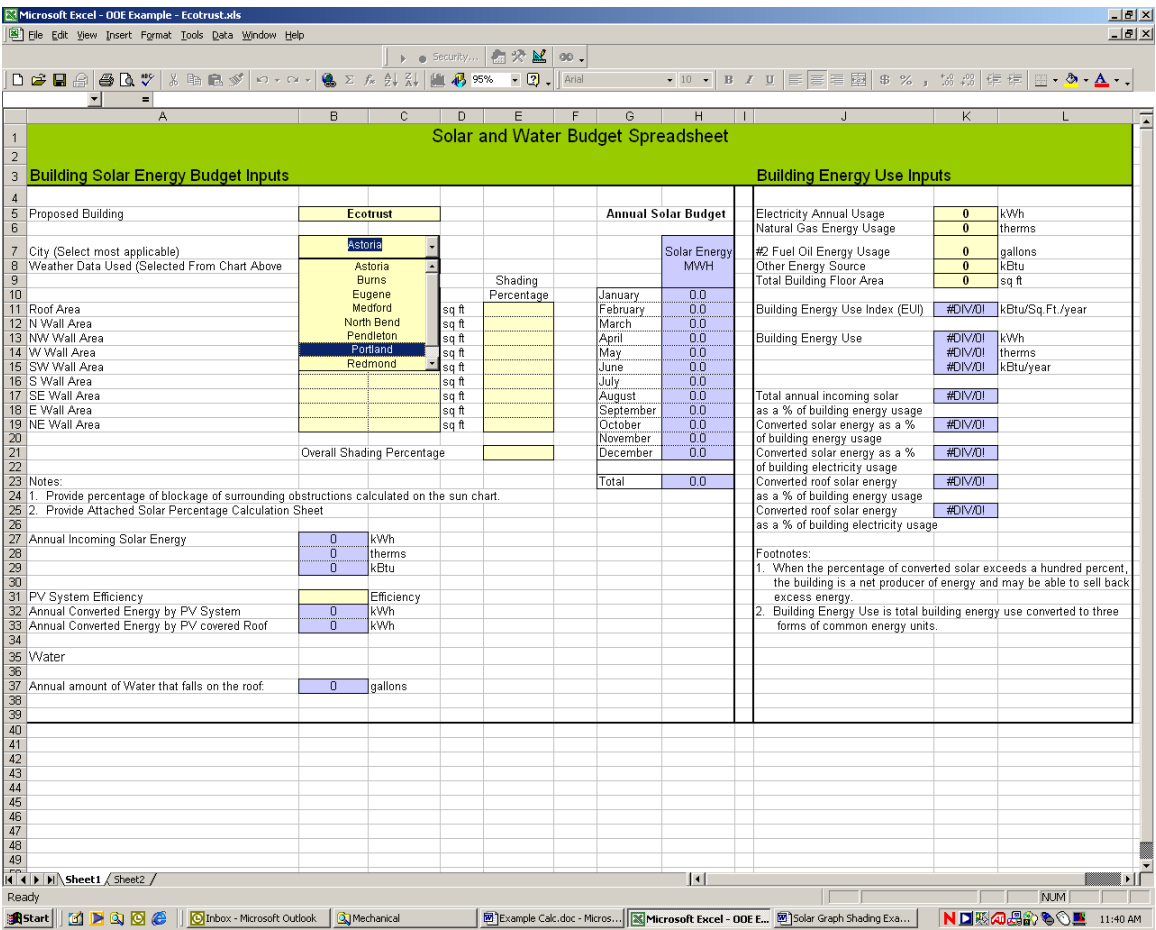

# **STEP 3: Input Building Areas**

 $\overline{a}$ 

1. Input the buildings roof, gross facade (including glazing), and glazing areas. All dimensions should be given in Square Feet. For uniquely shaped buildings or roofs and walls with slopes or unique angles, average out facades and input average wall area. Roofs with a slope greater than 30 degrees shall be input as a tilt up wall. Roofs with a slope of 30 degrees or less shall be input as a flat roof.

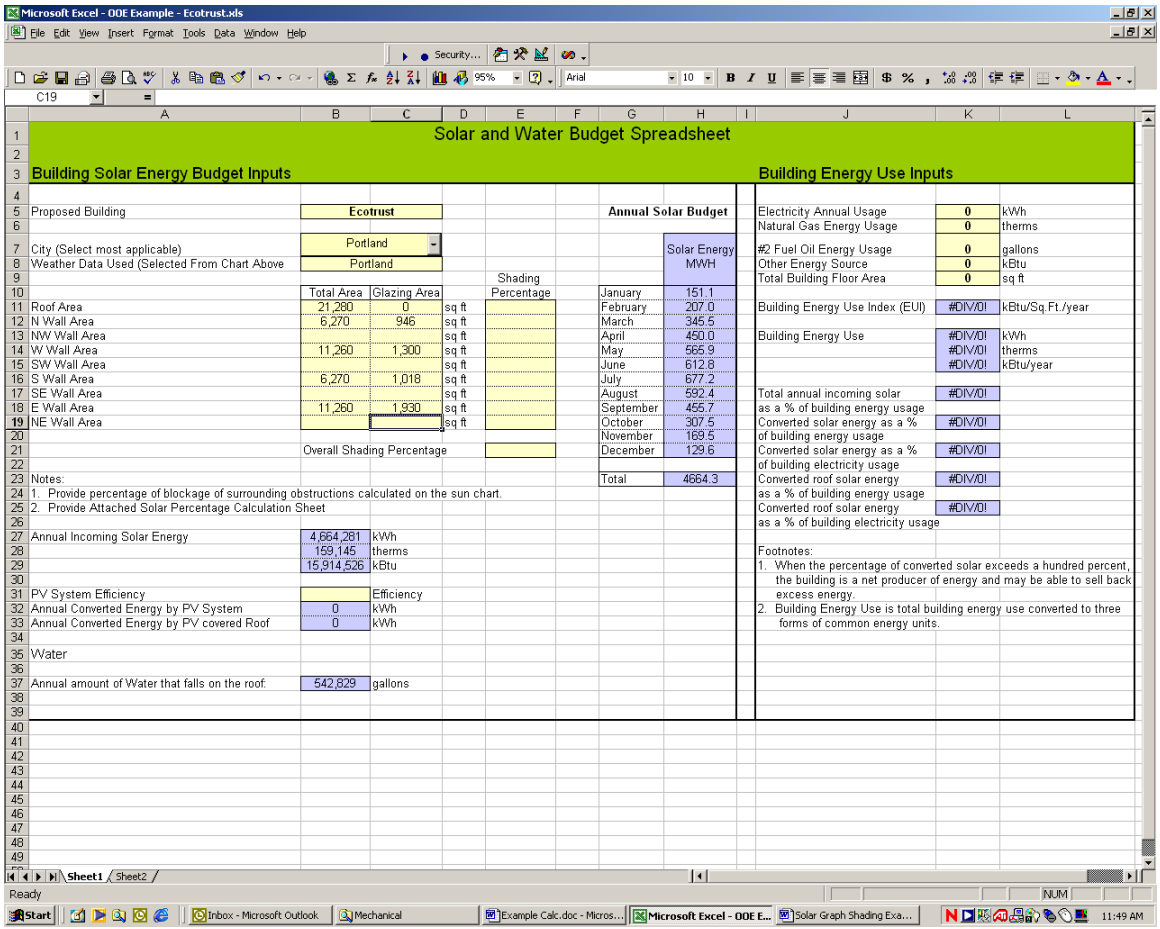

### **STEP 4: Input Building Shading Percentage.**

1. Either of the following options can be used to calculate the amount of shading for the proposed building. Select either Option 1 or Option 2

Option 1: Use a building modeling or load software program to calculate the total amount of shading for each façade or a total overall building shading percentage. Provide sufficient backup from the software program for shading inputs.

- a. Input the shading percentage for each wall and facade into the wall's corresponding Shading Percentage Cell or input the overall shading for the entire building.
- b. If the overall shading is input make sure the individual façade inputs are blank or 0. If individual facades are input make sure the overall shading is 0.
- c. For example, a DOE2 building model can be modeled with shading from objects surrounding the building and modeled without. The shading percentage is found by comparing the solar gain difference between the two models. This can be found in the "building cooling load from wall conduction" hourly report in DOE2. This percentage difference can be input into the shading percentage cell.
- d. Skip ahead to Step 5.

#### Software Façade Shading Input:

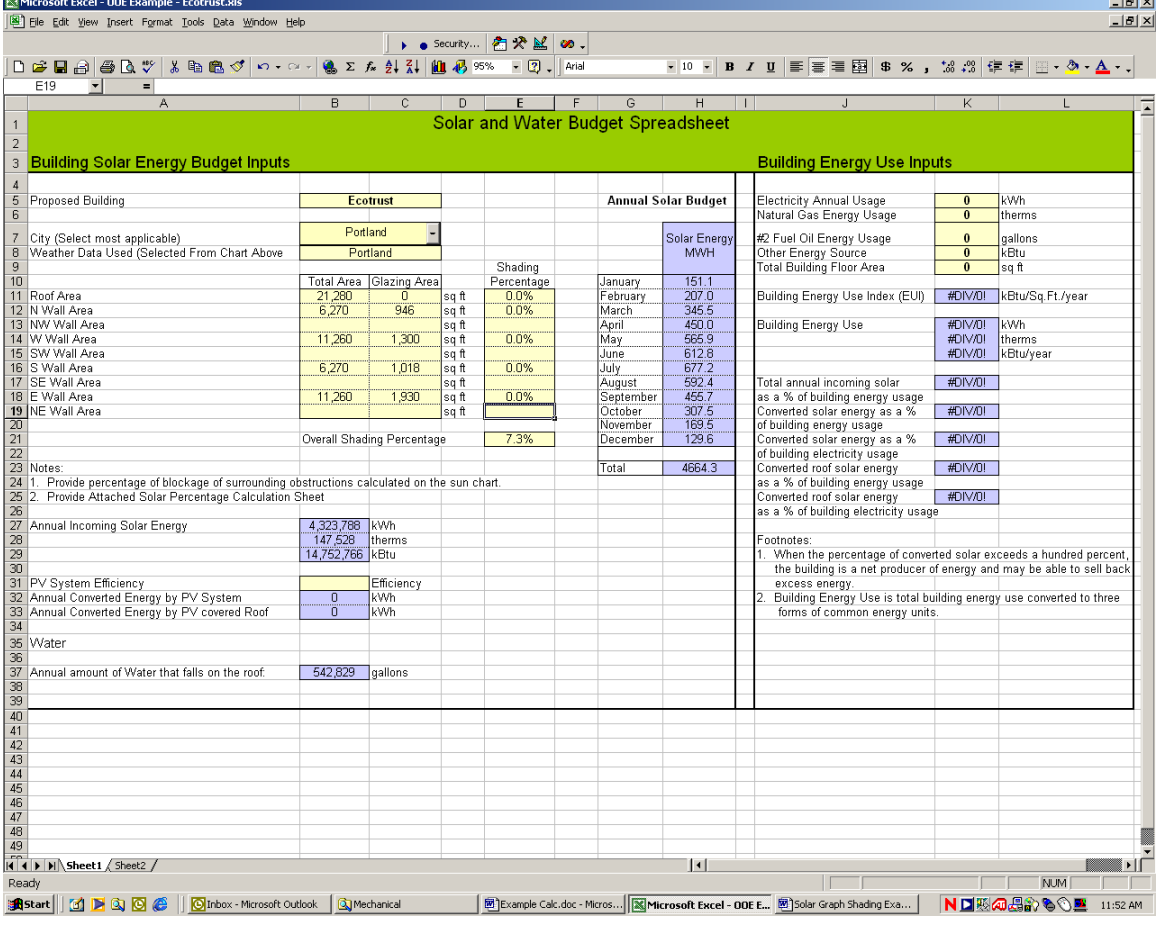

Software Overall Shading Input:

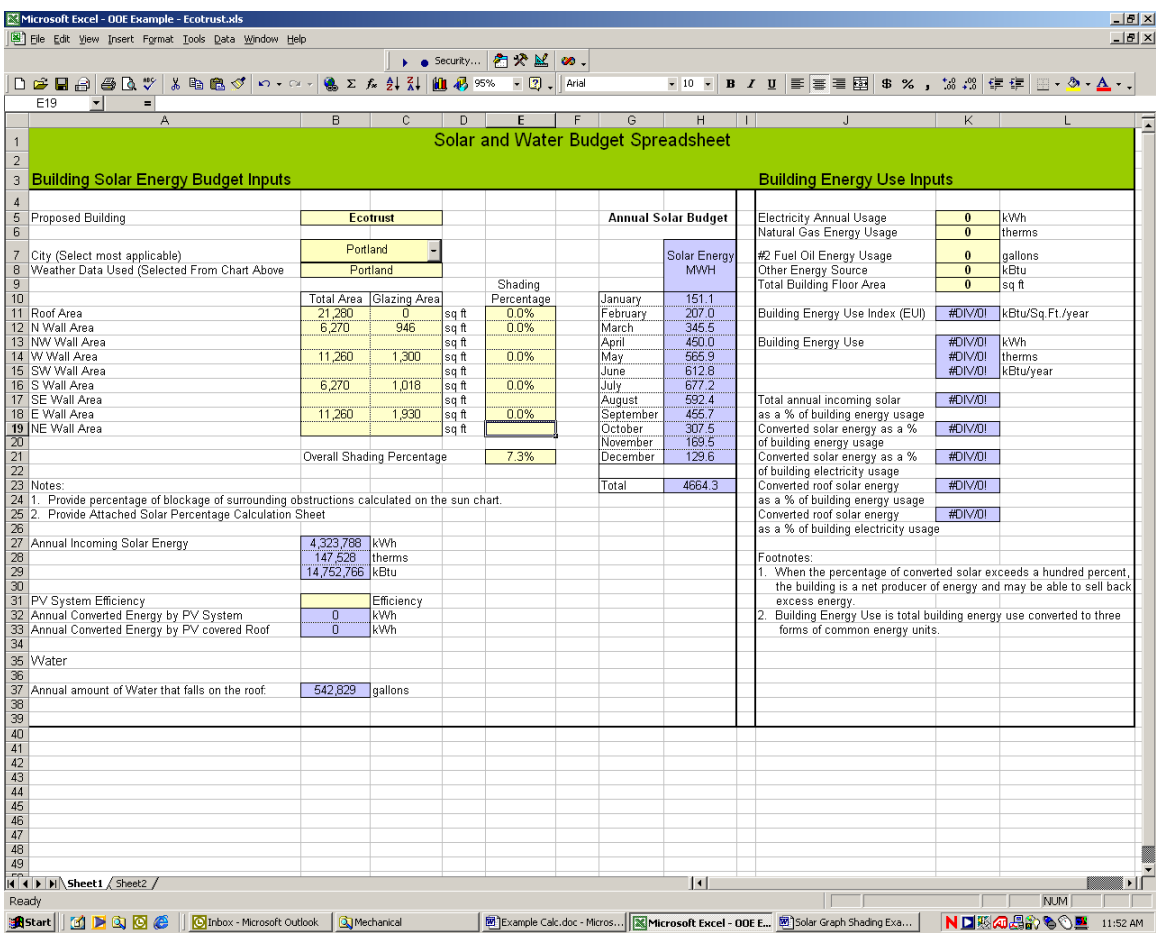

### Option 2: Input the building shading percentage by using a solar graph. a. Refer to instructions for Option 2: Solar Graph Shading.

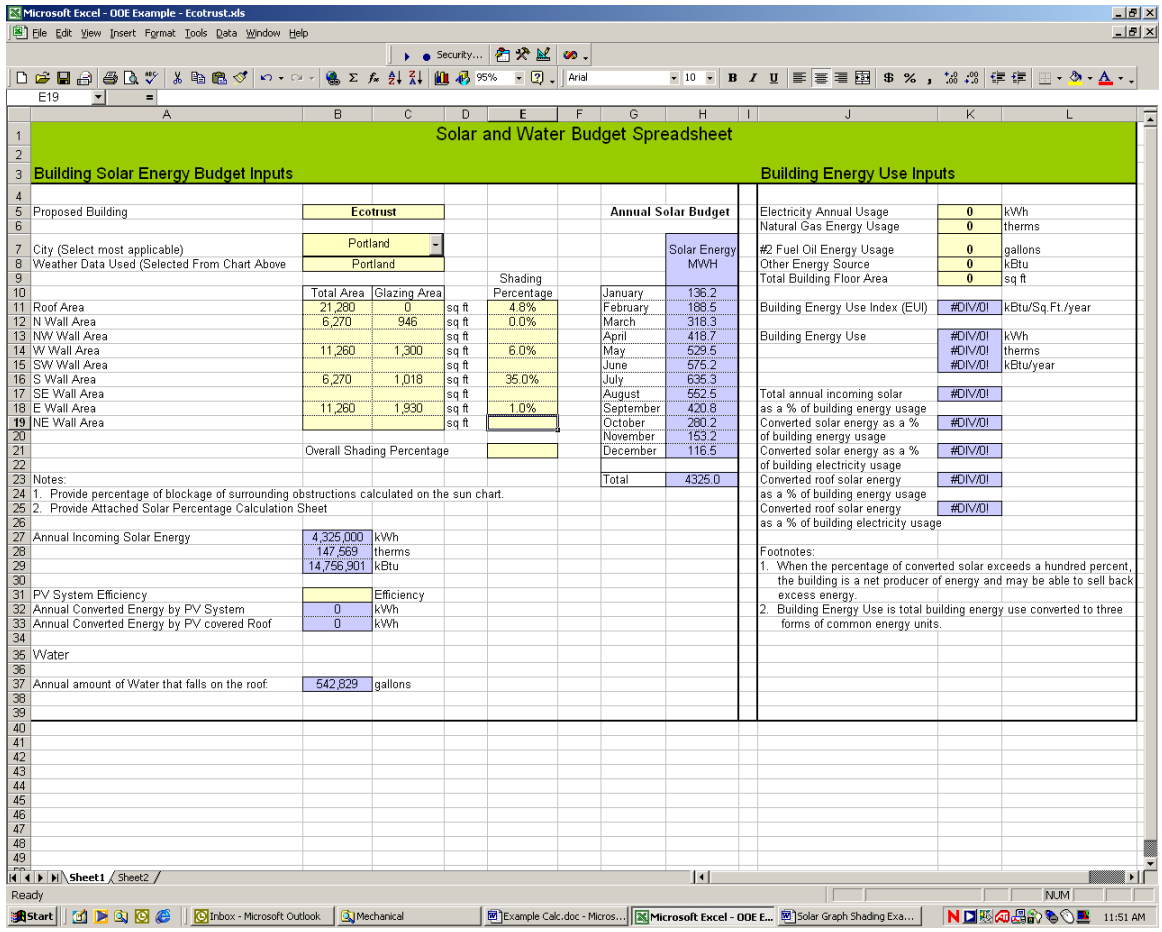

### **STEP 5: Input PV Efficiency**

 $\overline{a}$ 

1. Input the overall efficiency of the building photovoltaic system. If you are unsure what this efficiency is, input 10%.

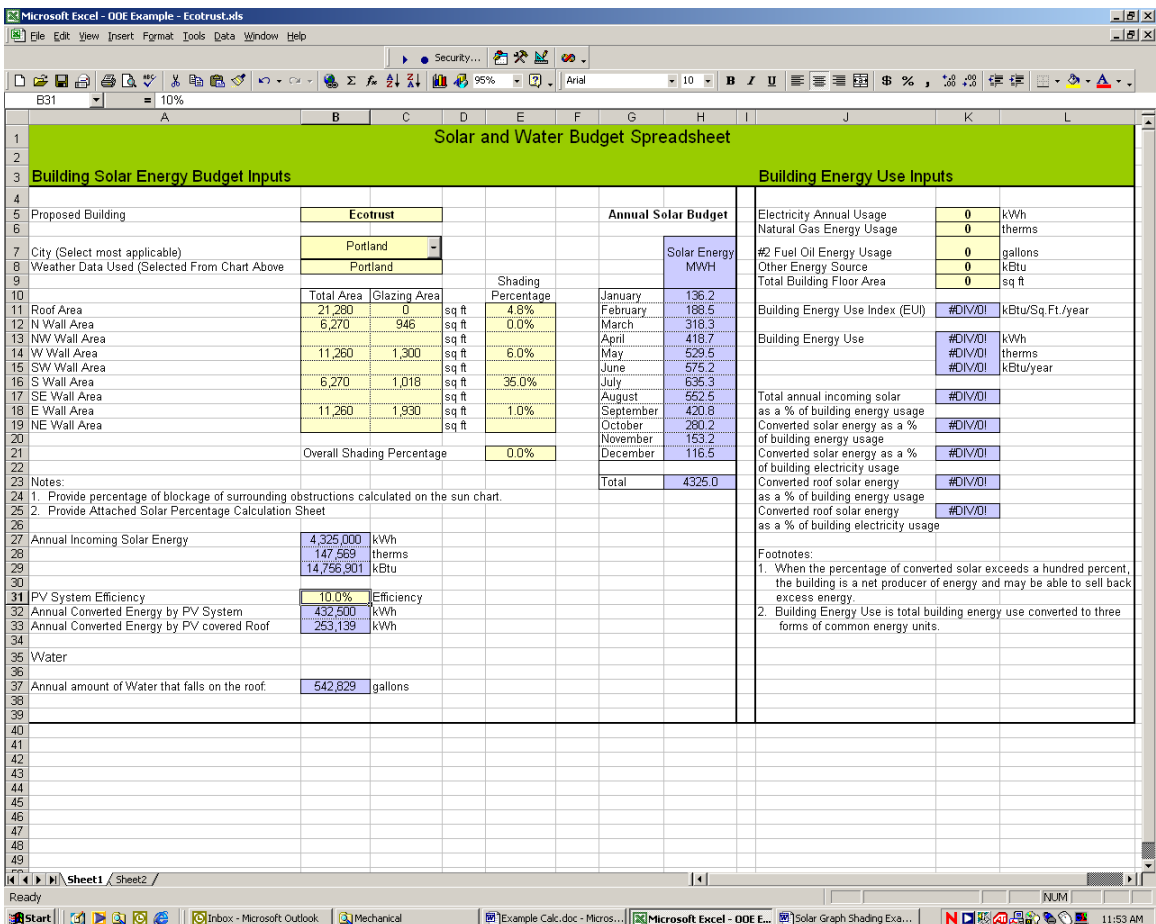

### BUILDING ENERGY USE INPUTS

### **STEP 7: Input building energy use.**

- 1. Input the buildings annual energy usage index. To obtain this follow the steps below.
	- a. Input the total annual energy usage of the building, in kWh, therms, gallons of fuel oil, or other form of energy in kBtu. If the building is an existing building, derive energy usage from current utility bills. If the building is a proposed building and has not been built yet, the energy usage can be provided from an energy model (DOE2, etc.).

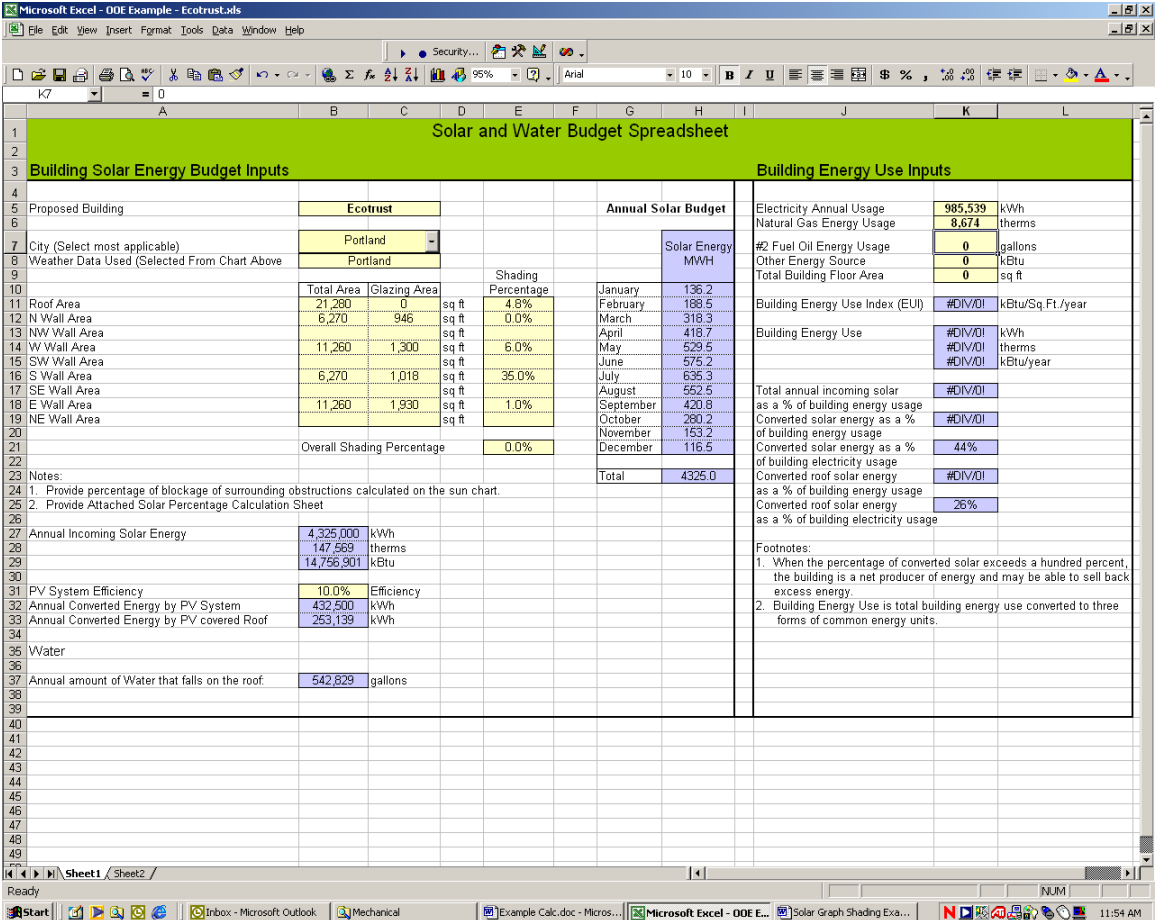

### **STEP 8: Input Building Floor Area**

- 1. Input the total building floor area. Dimensions should be given in Square Feet.
- 2. Once this has been input, the spreadsheet will calculate the buildings Energy Use Index (EUI) as well as total energy usage in kWh, therms and kBtu/year. The spreadsheet will then calculate the amount of the building's energy usage that can be provided by the sun with and without a PV system.

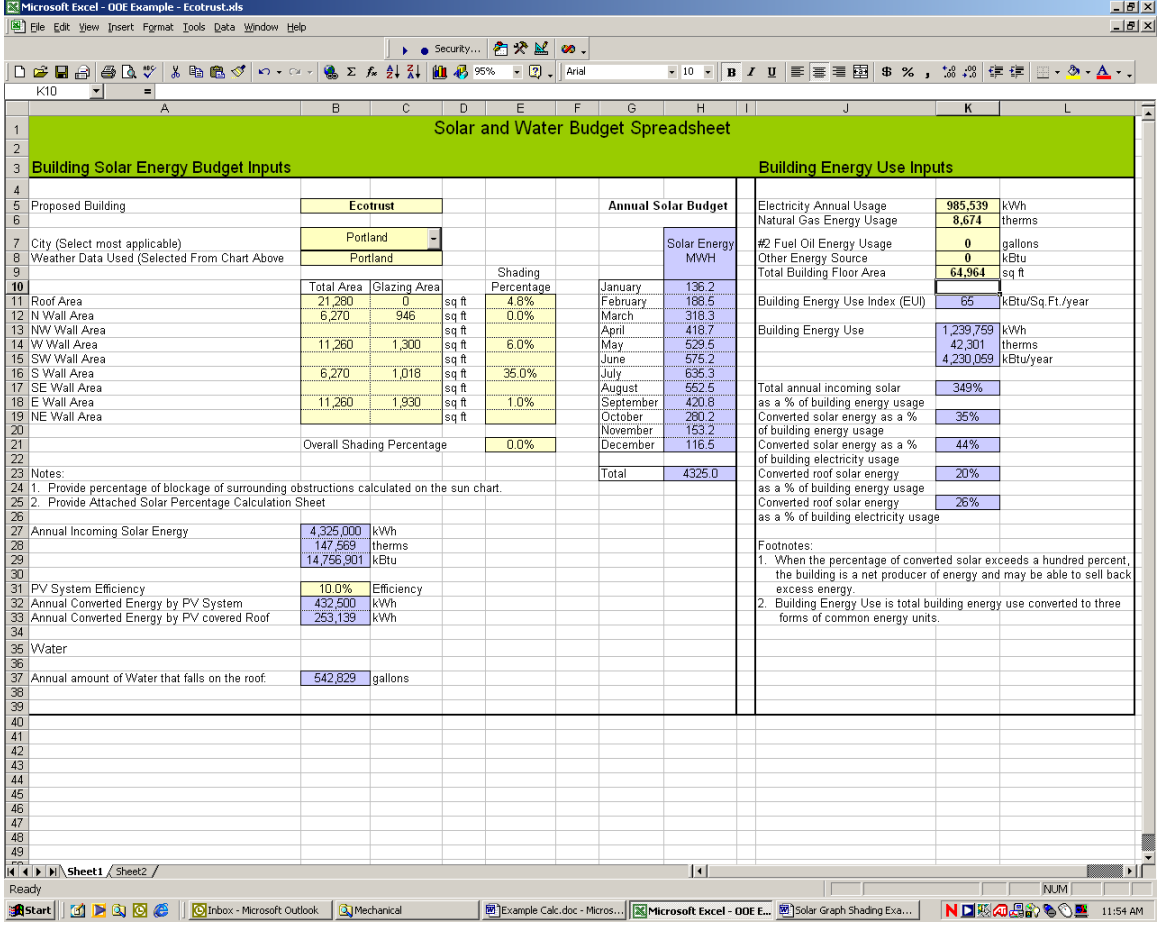

## **STEP 9: Attach the completed calculation to your BETC Application**